## **Récupérez une ou plusieurs pages d'un document au format PDF en le découpant sans avoir à installer de logiciel tiers**

Découper un fichier PDF pour en extraire une ou plusieurs pages ne requiert pas nécessairement que vous installiez de logiciel dédié. Cette opération peut être réalisée très facilement par un logiciel que vous possédez sans doute déjà sur votre ordinateur : votre navigateur web.

Outre leur capacité à naviguer sur la toile, Google Chrome et Firefox dont d'excellents lecteurs de fichiers PDF, pour peu que l'on souhaite s'en tenir à le lecture, l'édition de ce type de fichiers restant réservée aux programmes dédiés. Mais les deux navigateurs web embarquent une fonction permettant d'imprimer des pages web au format PDF.

Cette fonction peut être détournée pour découper vos documents afin d'en extraire une ou plusieurs pages précises.

## **1. Ouvrez le PDF**

Lancez votre navigateur web, Google Chrome ou Firefox, et ouvrez votre fichier PDF en faisant glisser-déposer le document dans la fenêtre du navigateur.

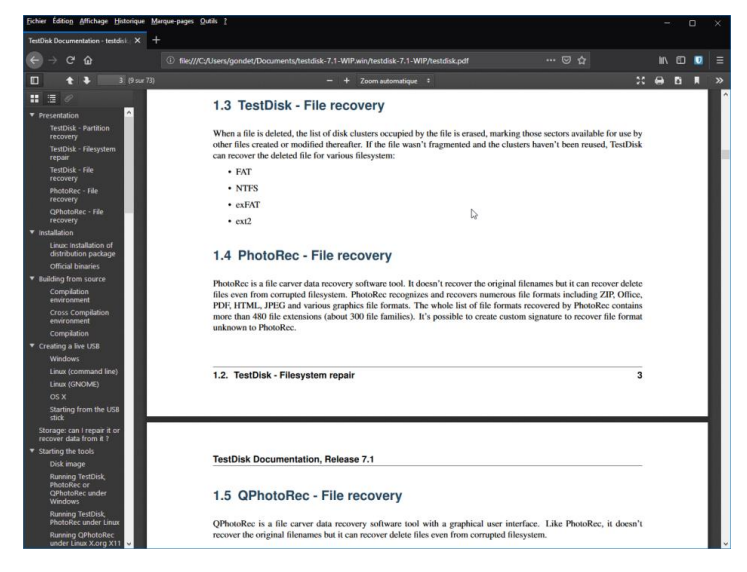

## **2. Initiez une impression**

Pour extraire une page (ou plusieurs) de votre document, nous allons détourner la fonction d'impression virtuelle qui permet, en principe, d'enregistrer des pages web au format PDF.

Votre fichier PDF ouvert dans le navigateur, choisissez d'en lancer l'impression en utilisant le raccourci clavier **Ctrl+P** (Cmd+P sur macOS), ou en passant par le menu **Fichier > Imprimer**.

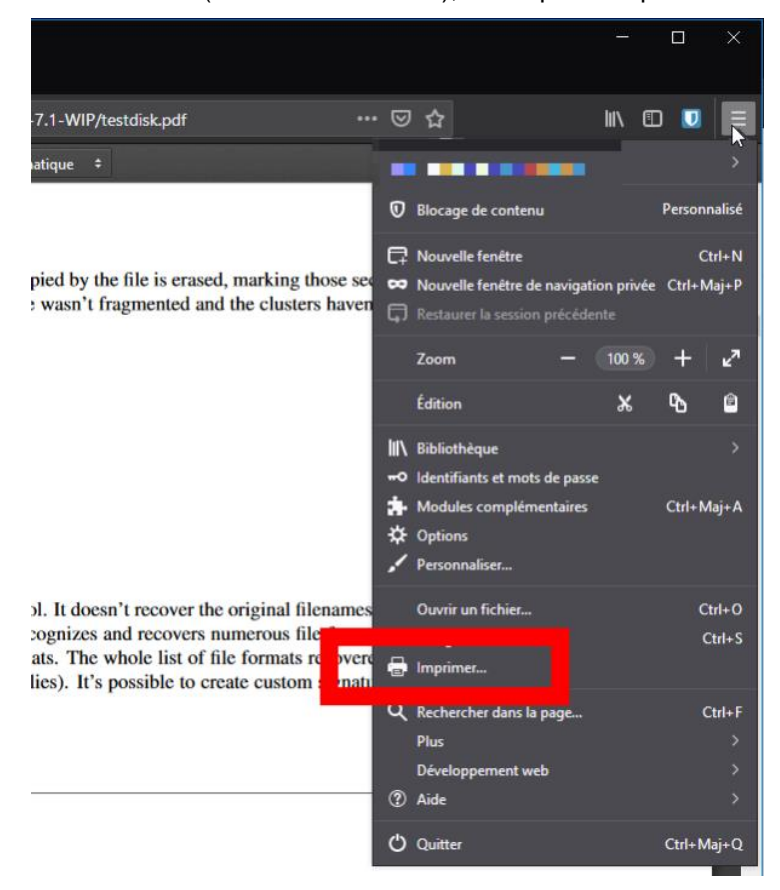

## **3. Exportez la page**

Sur Google Chrome, dans la boîte de dialogue qui s'affiche, dans **Destination**, sélectionnez **Enregistrer au format PDF**.

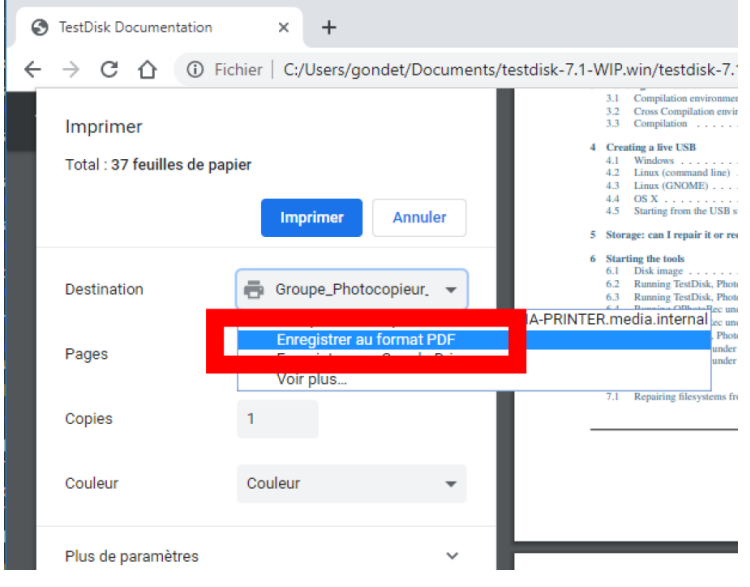

Déroulez les options du menu **Pages** et sélectionnez **Personnalisé**. Indiquez ensuite les numéros des pages à extraire en les séparant par des virgules, ou des groupes de pages en indiquant le numéro de la première et de la dernière page de la plage, séparé par un tiret.

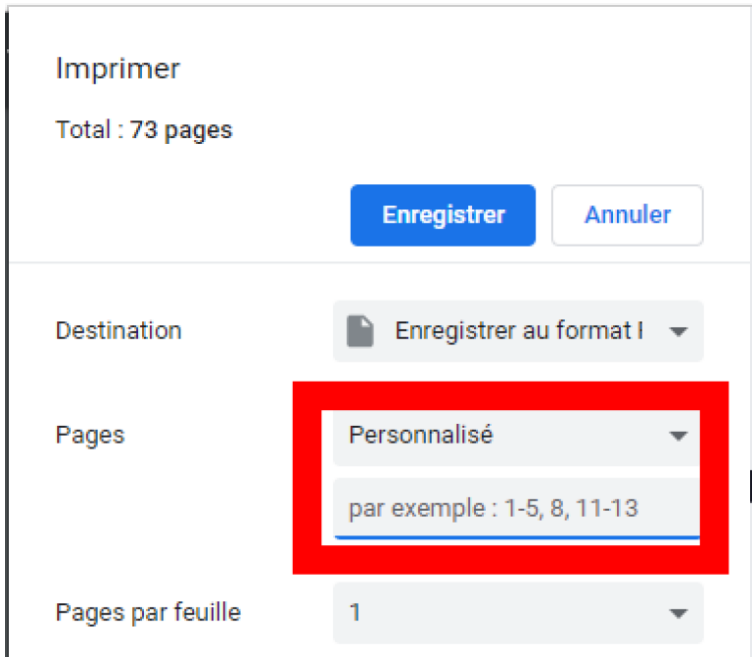

Validez en cliquant sur **Enregistrer** et choisissez votre répertoire de sauvegarde.

Sur Firefox, modifiez l'imprimante par défaut en déroulant le menu **Nom** et en choisissant l'option **Microsoft Print to PDF**.

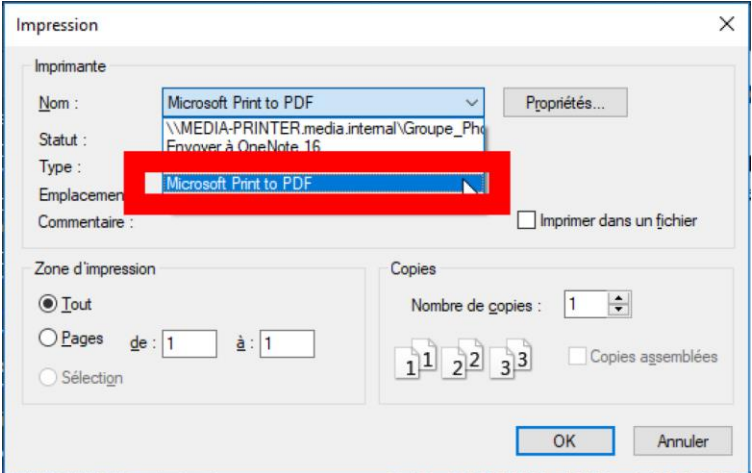

Dans Zone d'impression, sélectionnez **Pages**, et indiquez la plage de pages à conserver.

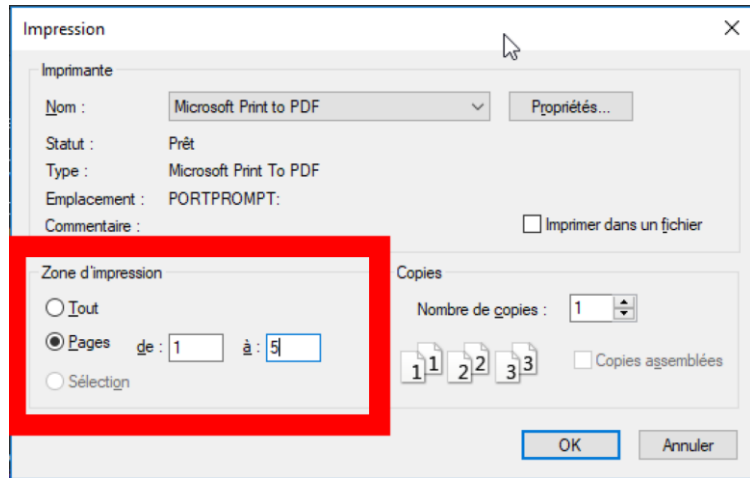

Cliquez ensuite sur **OK**, donnez un nom à votre fichier, choisissez un répertoire de sauvegarde et cliquez sur **Enregistrer**.

Aucune modification n'a été réalisée sur le document PDF original. Google Chrome et Firefox ont généré automatiquement un nouveau fichier PDF comportant uniquement les pages sélectionnées.